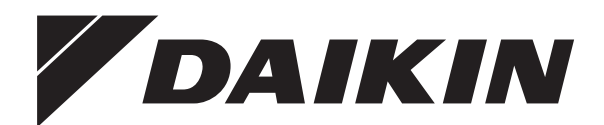

# **Operation manual**

**Daikin Altherma – Low temperature split**

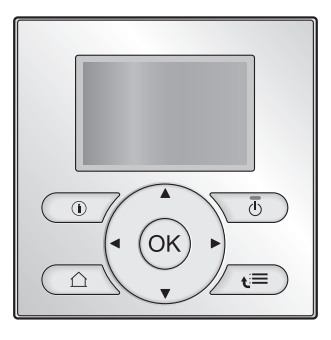

**EHBH04CBV EHBH08CBV EHBH11CBV EHBH16CBV**

**EHVH04S18CBV EHVH08S18CBV EHVH08S26CBV EHVH11S26CBV EHVH16S26CBV**

Operation manual Daikin Altherma – Low temperature split **English**

# **Table of contents**

### **1 About this document 2**

#### **2 About the system 2**

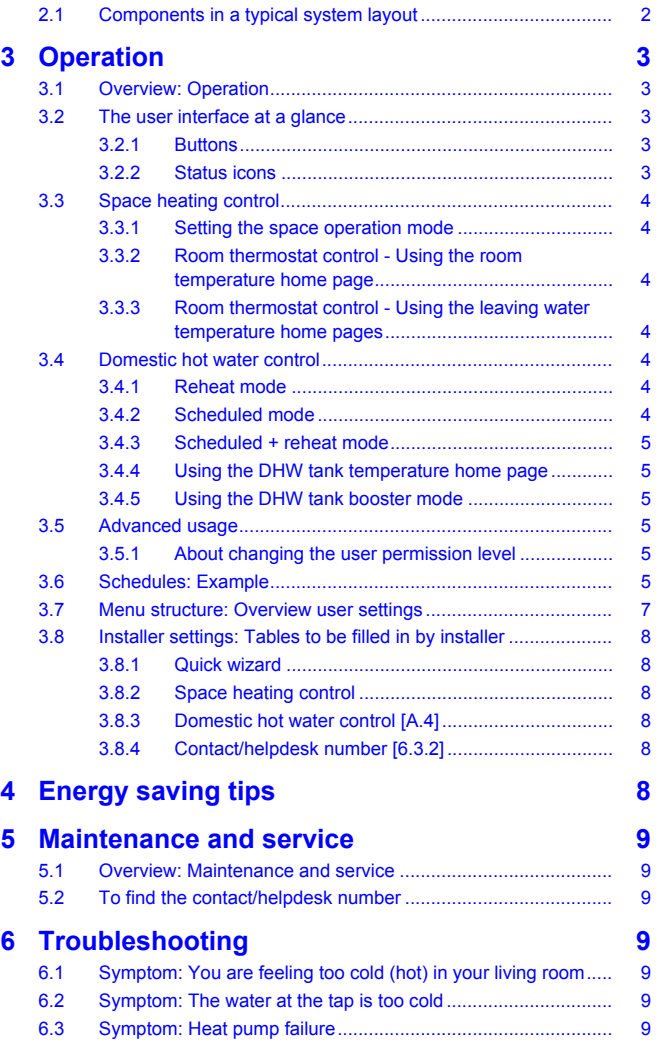

**7 Glossary 10**

**1 About this document**

Thank you for purchasing this product. Please:

- Read the documentation carefully before operating the user interface to ensure the best possible performance.
- Request the installer to inform you about the settings that he used to configure your system. Check if he has filled in the installer settings tables. If not, request him to do so.
- Keep the documentation for future reference.

#### **Target audience**

End users

#### **Documentation set**

This document is part of a documentation set. The complete set consists of:

#### ▪ **General safety precautions:**

- Safety instructions that you must read before operating your system
- Format: Paper (in the box of the indoor unit)

#### ▪ **Operation manual:**

- Quick guide for basic usage
- Format: Paper (in the box of the indoor unit)

#### ▪ **User reference guide:**

- Detailed step-by-step instructions and background information for basic and advanced usage
- Format: Digital files on [http://www.daikineurope.com/support](http://www.daikineurope.com/support-and-manuals/product-information/)[and-manuals/product-information/](http://www.daikineurope.com/support-and-manuals/product-information/)

Latest revisions of the supplied documentation may be available on the regional Daikin website or via your installer.

The original documentation is written in English. All other languages are translations.

#### **Available screens**

Depending on your system layout and installer configuration, not all screens in this document may be available on your user interface.

#### **Breadcrumbs**

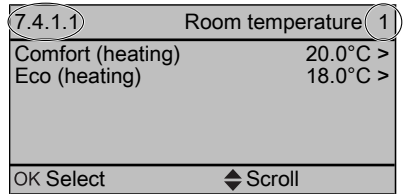

Breadcrumbs help you to locate where you are in the menu structure of the user interface. This document also mentions these breadcrumbs.

**Example:** Go to  $[7.4.1.1]$ :  $\bullet$  > User settings > Preset values > Room temperature > Comfort (heating)

# **2 About the system**

Depending on the system layout, the system can:

- Heat up a space
- Produce domestic hot water (if a DHW tank is installed)

### **2.1 Components in a typical system layout**

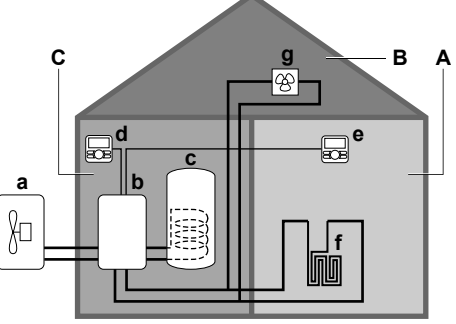

- **A** Main zone. **Example:** Living room. **B** Additional zone. **Example:** Bedroom.
- **C** Technical room. **Example:** Garage.
- 
- **a** Outdoor unit heat pump<br>**b** Indoor unit heat pump
- **b** Indoor unit heat pump<br>**c** Domestic hot water (D
- **c** Domestic hot water (DHW) tank<br>**d** User interface at the indoor unit User interface at the indoor unit
- **e** User interface in the living room, used as room thermostat
- **f** Underfloor heating
- **g** Heat pump convectors or fan coil units

#### **INFORMATION**

The indoor unit and the domestic hot water tank (if installed) can be separated or integrated depending on the indoor unit type.

# **3 Operation**

### **3.1 Overview: Operation**

You can operate the system via the user interface. This part describes how to use the user interface:

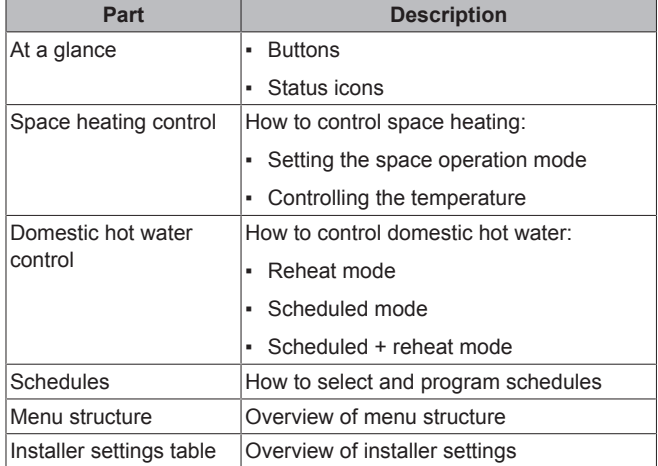

### **3.2 The user interface at a glance**

### **3.2.1 Buttons**

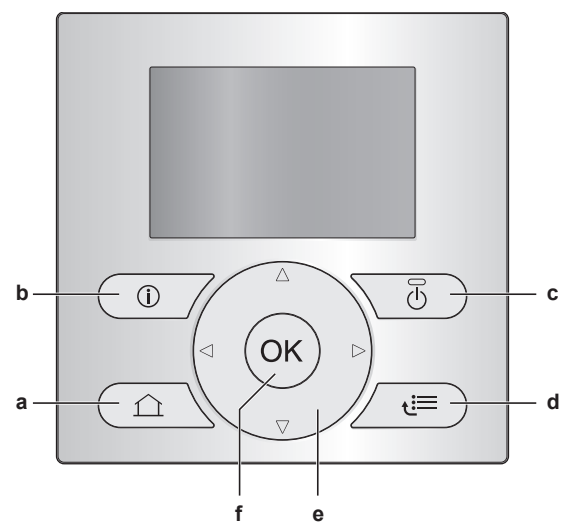

- **A** HOME PAGES
	- Switches between home pages (when you are on a home page).
	- Goes to the default home page (when you are in the menu structure).
- **b O** MALFUNCTION INFORMATION
- If a malfunction occurs,  $\odot$  is displayed on the home pages. Press  $\bullet$  to display more information about the malfunction. **c** ON/OFF
- Turns ON or OFF one of the controls (room temperature, leaving water temperature, DHW tank temperature).
- **d** MENU STRUCTURE/BACK
- Opens the menu structure (when you are on a home page).
- Goes up a level (when you are navigating through the menu structure).
- Goes back 1 step (example: when you are programming a schedule in the menu structure).
- **e d n**AVIGATING/CHANGING SETTINGS
- Navigates the cursor on the display.
	- Navigates through the menu structure.
	- Changes settings.
	- Selects a mode.
- **f** OK
	- Confirms a selection.
	- Enters a submenu in the menu structure.
	- Switches between displaying actual and desired values, or between displaying actual and offset values (if applicable) on the home pages.
	- Goes to the next step (when you are programming a schedule in the menu structure).
	- Enables you to activate or deactivate button lock if pressed for more than 5 seconds on a home page.
	- Enables you to activate or deactivate a function lock if pressed for more than 5 seconds in the main menu of the menu structure.

**INFORMATION** i l

If you press  $\blacksquare$  or  $\blacksquare$  while changing settings, the changes will NOT be applied.

### **3.2.2 Status icons**

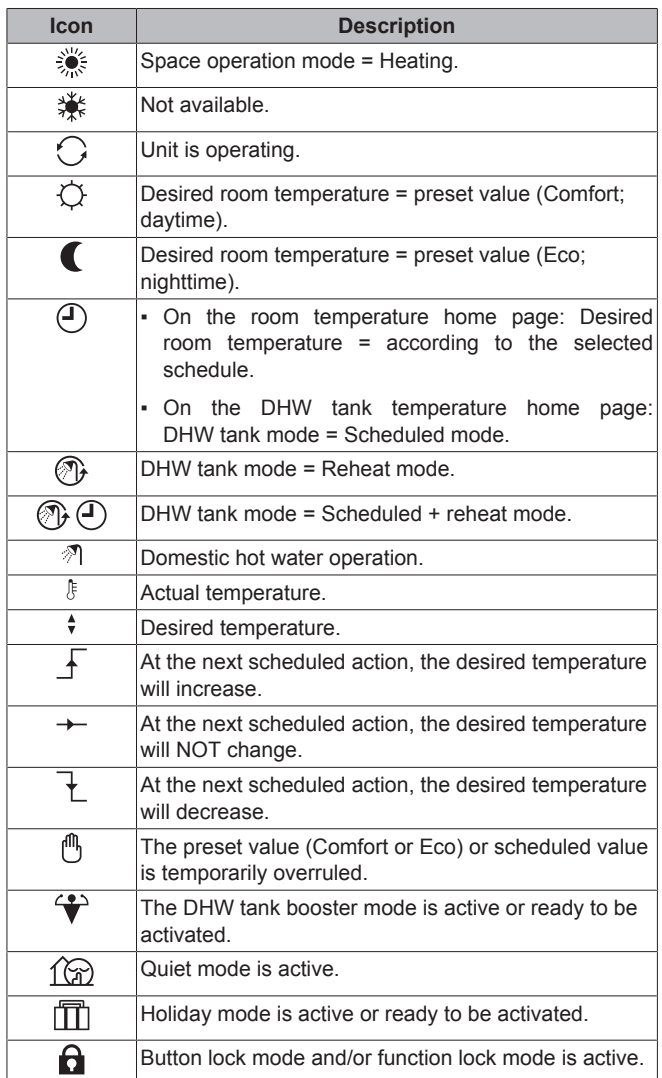

### **3 Operation**

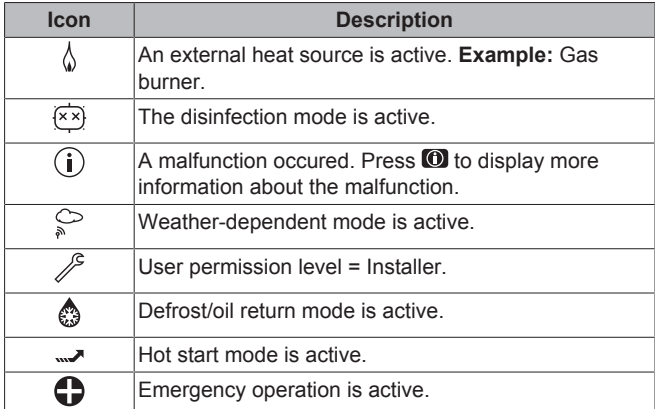

### **3.3 Space heating control**

### **3.3.1 Setting the space operation mode**

#### **About space operation modes**

The heat pump is a heating only model. The system can heat up a space, but NOT cool down a space.

#### **3.3.2 Room thermostat control - Using the room temperature home page**

#### **Typical room temperature home pages**

Depending on the user profile, the user interface gives you either a basic or a detailed home page. To set the user profile, refer to Configuring user profile and home pages in the user reference guide.

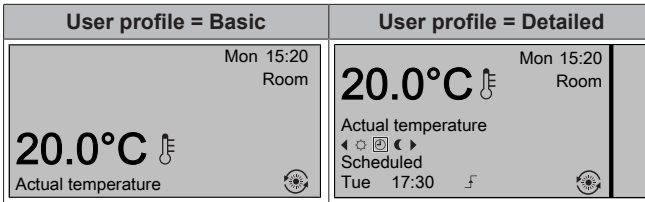

#### **To read out the actual and desired room temperature**

**1** Go to the room temperature home page (Room).

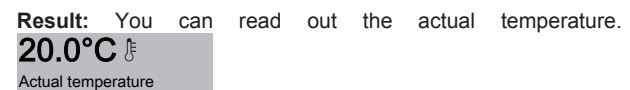

2 Press OK

**Result:** You can read out the desired temperature. 22.0°C Desired temperature

#### **To temporarily overrule the room temperature schedule**

- **1** Go to the room temperature home page (Room).
- **2** Use  $\blacksquare$  or  $\blacksquare$  to adjust the temperature.

#### **To change the mode from scheduled to preset value**

**Prerequisite:** User profile = Detailed.

- **1** Go to the room temperature home page (Room).
- **2** Press  $\blacksquare$  or  $\blacksquare$  to select a preset value ( $\heartsuit$  or  $\blacksquare$ ).

**Result:** The mode will return to Scheduled according to the overrule period.

#### **To set the overrule period**

**Prerequisite:** You switched the permission level to Advanced end user.

- 1 Go to [7.2]: Sexter settings > Temperature lock.
- **2** Select a value and press **OK**:
	- Permanent
	- $\bullet$  hours  $(2, 4, 6, 8)$

### **3.3.3 Room thermostat control - Using the leaving water temperature home pages**

#### **INFORMATION**  $\overline{\mathbf{h}}$

The leaving water is the water that is sent to the heat emitters. The desired leaving water temperature is set by your installer in accordance with the heat emitter type. **Example:** Underfloor heating is designed for lower leaving water temperature than radiators and heat pump convectors and/or fan coil units. You only have to adjust leaving water temperature settings in case of problems.

For more information about the leaving water temperature, see the user reference guide.

### **3.4 Domestic hot water control**

#### **3.4.1 Reheat mode**

In reheat mode  $(\circledast)$ , the DHW tank continuously heats up to the temperature shown on the DHW tank temperature home page (example: 50°C).

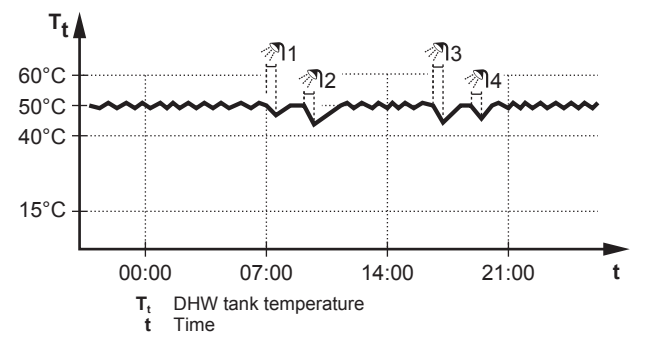

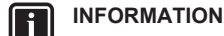

There is a risk of space heating capacity shortage/comfort problem (in case of frequent domestic hot water operation, frequent and long space heating interruption will happen) when selecting [6-0D]=0 ([A.4.1] Domestic hot water Type=Reheat only).

#### **INFORMATION**  $\overline{\mathbf{i}}$

When the DHW tank mode is reheat, the risk for capacity shortage and comfort problem is significant. In case of frequent reheat operation, space heating function is regularly interrupted.

#### **3.4.2 Scheduled mode**

In scheduled mode  $(  $\infty$ ), the DHW tank produces hot water$ corresponding to a schedule. The best time to allow the tank to produce hot water is at night, because the space heating demand is lower.

#### **Example:**

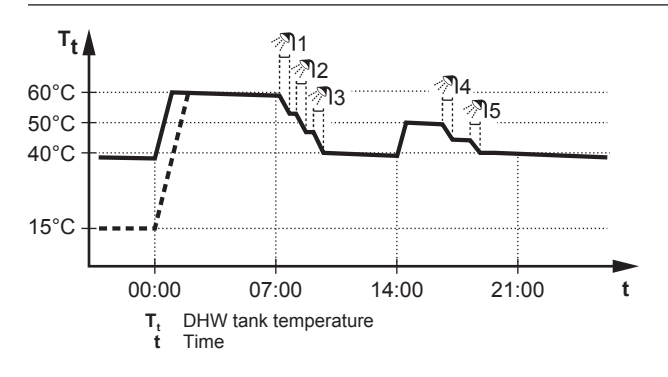

#### **3.4.3 Scheduled + reheat mode**

In scheduled + reheat mode ( $\circledast \circledast$ ), the domestic hot water control is the same as in scheduled mode. However, when the DHW tank temperature drops below a preset value (=reheat tank temperature – hysteresis value; example: 35°C), the DHW tank heats up until it reaches the reheat set point (example: 45°C). This ensures that a minimum amount of hot water is available at all times.

#### **Example:**

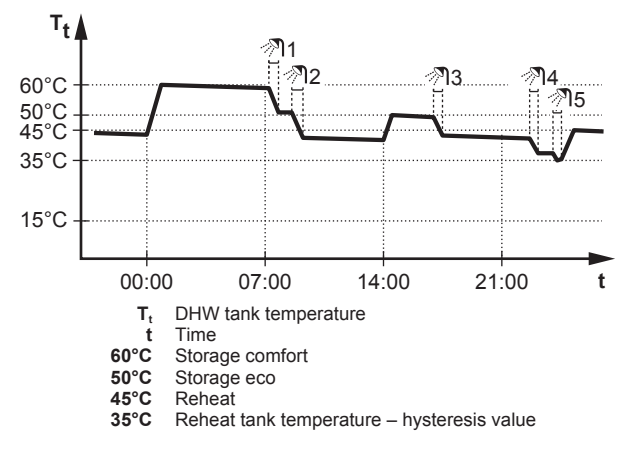

#### **3.4.4 Using the DHW tank temperature home page**

#### **Typical DHW tank temperature home pages**

Depending on the user profile, the user interface gives you either a basic or a detailed home page. The examples in the illustrations below are in DHW tank mode = Scheduled.

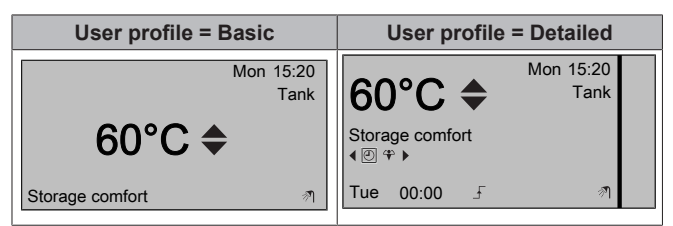

#### **To read out and adjust the desired reheat temperature (in scheduled and reheat mode)**

- **1** Go to  $[7.4.3.3]$ :  $\bullet$  > User settings > Preset values > Tank temperature > Reheat.
	- **Result:** You can read out the desired reheat temperature.
- **2** Press **or**  $\blacksquare$  to adjust.

**To read out and overrule the active or next scheduled desired temperature (in scheduled mode or scheduled + reheat mode)**

**1** Go to the DHW tank temperature home page (Tank).

**Result:** 60<sup>°</sup>C → is displayed.

**2** Press **or** or **D** to overrule. Note: If the desired temperature is weather dependent, you cannot change it on the home page.

#### **3.4.5 Using the DHW tank booster mode**

#### **To activate the DHW tank booster mode (user profile = Basic)**

- **1** Go to the DHW tank temperature home page (Tank).
- **2** Press **D** for more than 5 seconds.

**To activate the DHW tank booster mode (user profile = Detailed)**

- **1** Go to the DHW tank temperature home page (Tank).
- **2** Press **D** to select  $\hat{\mathbf{r}}$ .

### **3.5 Advanced usage**

#### **3.5.1 About changing the user permission level**

The amount of information you can read out in the menu structure depends on your user permission level:

- End user (= default)
- Adv. end user: You can read out more information.

#### **To set the user permission level to Advanced end user**

- **1** Go to the main menu or any of its submenus:
- **2** Press **O** for more than 4 seconds.

**Result:** The user permission level switches to Adv. end user. Additional information is displayed and "+" is added to the menu title. The user permission level will stay in Adv. end user until set otherwise.

#### **To set the user permission level to End user**

**1** Press **O** for more than 4 seconds.

**Result:** The user permission level switches to End user. The user interface will return to the default home screen.

### **3.6 Schedules: Example**

#### **INFORMATION**

The procedures to program other schedules are similar.

In this example:

- Room temperature schedule in heating mode
- Monday = Tuesday = Wednesday = Thursday = Friday
- Saturday = Sunday

#### **To program the schedule**

- **1** Go to  $[7.3.1.1]$ :  $\blacksquare$  > User settings > Set schedules > Room temp. > Set heating schedule.
- **2** Select Empty and press 03.
- **3** Program the schedule for Monday. See below for more details.
- **4** Copy from Monday to Tuesday, Wednesday, Thursday and Friday. See below for more details.
- **5** Program the schedule for Saturday.
- **6** Copy from Saturday to Sunday.
- **7** Save the schedule and give it a name. See below for more details.

#### **To program the schedule for Monday**

- **1** Use **a** and **z** to select Monday.
- **2** Press **D** to enter the schedule for Monday.
- **3** Program the schedule for Monday:
	- $\cdot$  Use  $\blacksquare$  and  $\blacksquare$  to select an entry.
	- $\cdot$  Use  $\triangle$  and  $\triangleright$  to change the value of an entry.

### **3 Operation**

#### **To copy from one day to another**

- **1** Select the day from which you want to copy and press  $\overline{OR}$ . **Example:** Monday.
- **2** Select Copy day and press **...**
- **3** Set the days you want to copy to Yes and press  $\overline{\mathbf{C3}}$ . Example: Tuesday = Yes, Wednesday = Yes, Thursday = Yes and Friday = Yes.

#### **To save the schedule**

- 1 Press **II**, select Save schedule and press **II**.
- **2** Select User defined 1, User defined 2 or User defined 3 and  $pres<sub>0</sub>$
- **3** Change the name and press  $Q\bar{X}$ . (Only applicable for room temperature schedules). **Example:** MyWeekSchedule

#### **To select which schedule you currently want to use**

- 1 Go to [5]: Select schedules.
- **2** Select for which control you want to use a schedule. **Example:** [5.1] Room temperature.
- **3** Select for which operation mode you want to use a schedule. **Example:** [5.1.1] Heating.
- **4** Select a predefined or user-defined schedule and press  $\overline{\mathbf{Q}}$ .

### **3.7 Menu structure: Overview user settings**

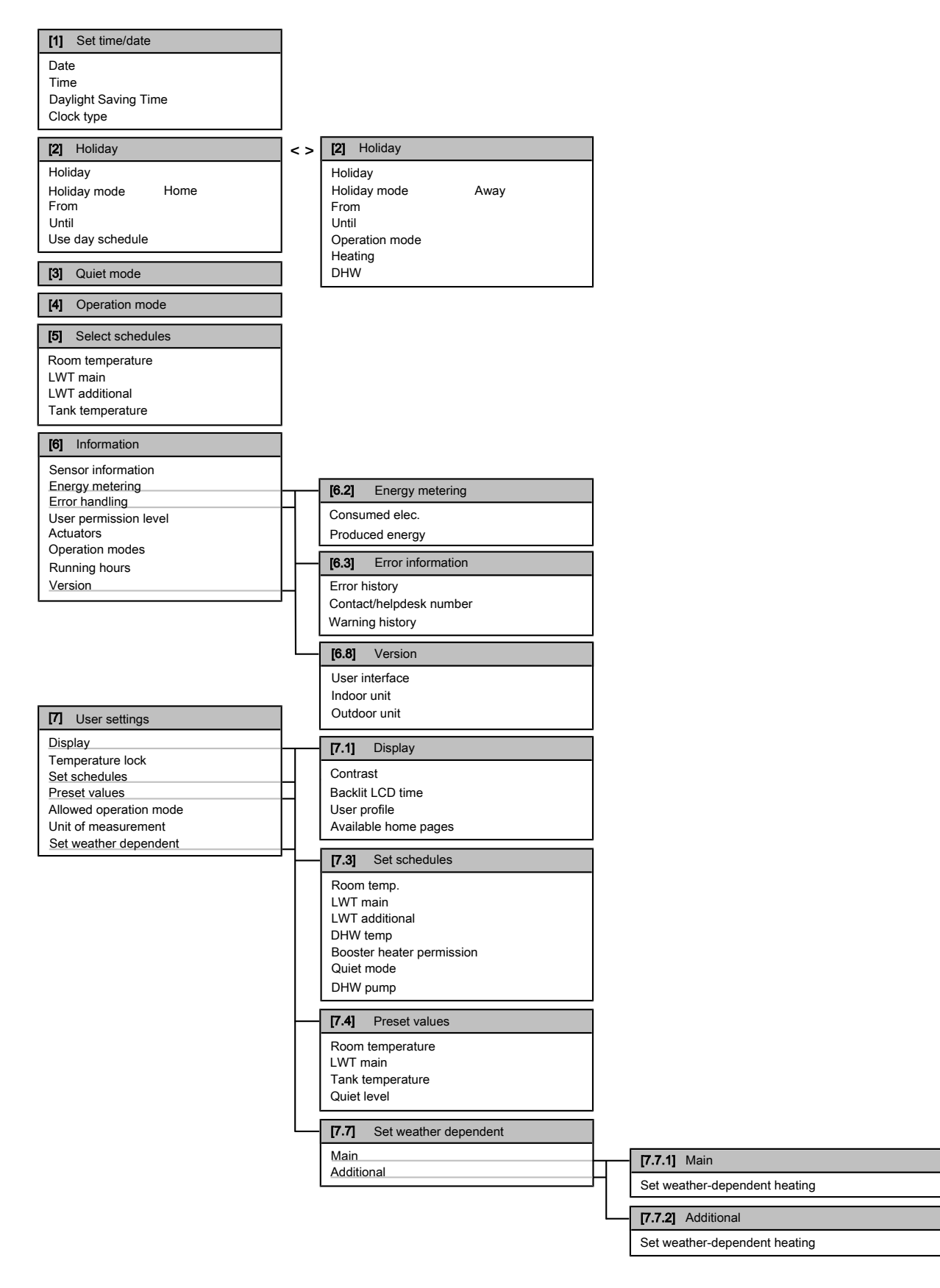

**INFORMATION Fil** 

Depending on the selected installer settings, settings will be visible/invisible.

### **4 Energy saving tips**

#### **INFORMATION**

j.

**Anti-legionella heater.** In the menu structure the term "Booster heater" is used. However, this is actually an antilegionella heater.

### **3.8 Installer settings: Tables to be filled in by installer**

#### **3.8.1 Quick wizard**

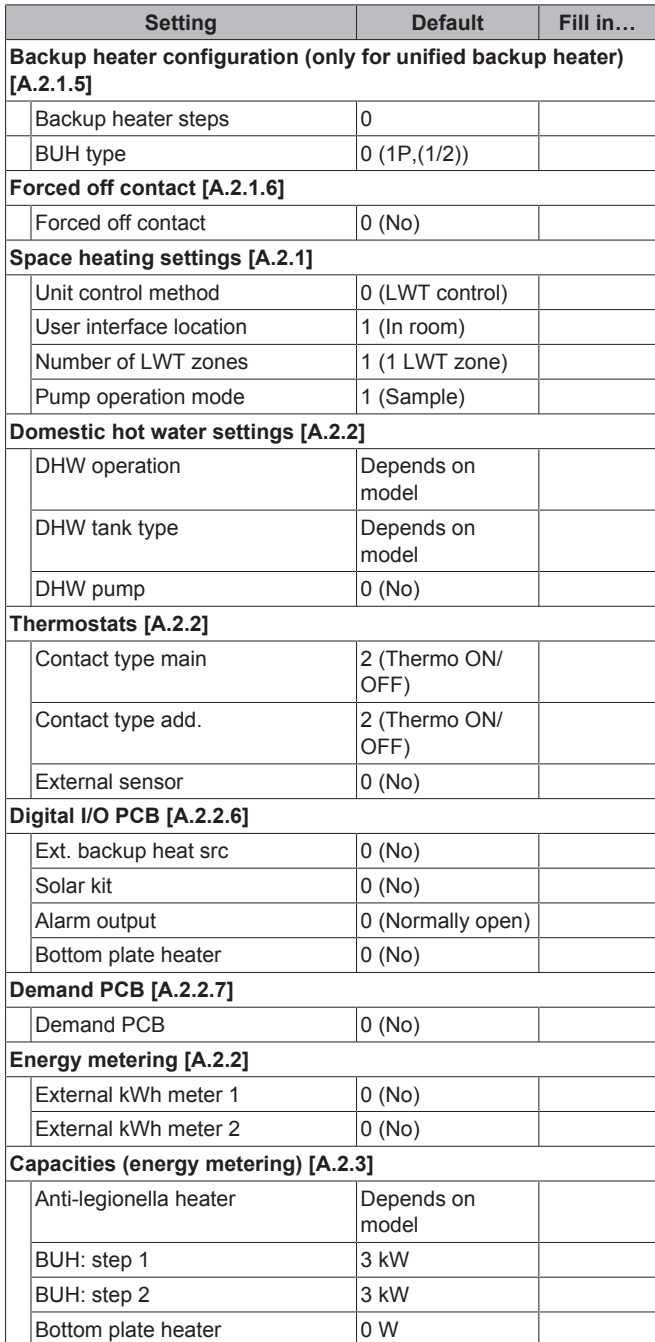

#### **3.8.2 Space heating control**

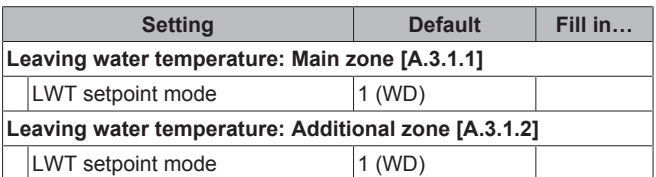

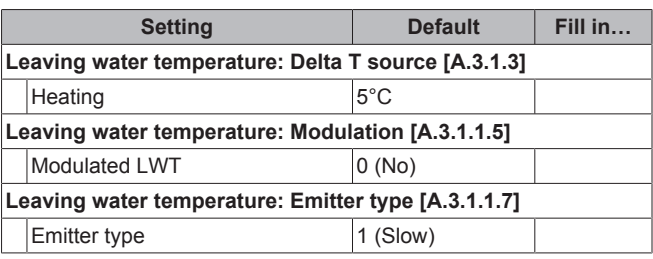

#### **3.8.3 Domestic hot water control [A.4]**

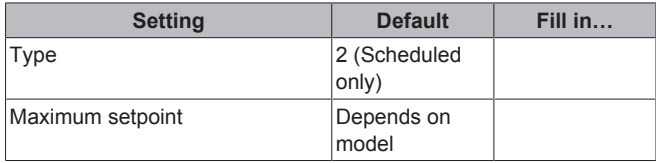

#### **INFORMATION**  $\mathbf{i}$

There is a risk of space heating capacity shortage/comfort problem (in case of frequent domestic hot water operation, frequent and long space heating interruption will happen) when selecting [6-0D]=0 ([A.4.1] Domestic hot water Type=Reheat only).

#### **INFORMATION**  $\mathbf{i}$

When the DHW tank booster mode is active, the risk of space heating and capacity shortage comfort problems is significant. In case of frequent domestic hot water operation, frequent and long space heating interruptions will happen.

#### **3.8.4 Contact/helpdesk number [6.3.2]**

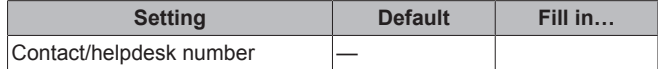

### **4 Energy saving tips**

#### **Tips about room temperature**

- Make sure the desired room temperature is NEVER too high, but ALWAYS according to your actual needs. Each saved degree can save up to 6% of heating costs.
- Do NOT increase the desired room temperature to speed up space heating. The space will NOT heat up faster.
- When your system layout contains slow heat emitters (example: under floor heating), avoid large fluctuation of the desired room temperature and do NOT let the room temperature drop too low. It will take more time and energy to heat up the room again.
- Use a weekly schedule for your normal space heating needs. If necessary, you can easily deviate from the schedule:
	- For shorter periods: You can overrule the scheduled room temperature. **Example:** When you have a party, or when you are leaving for a couple of hours.
	- For longer periods: You can use the holiday mode. **Example:** When you stay at home during your holiday, or when you go away during your holiday.

#### **Tips about DHW tank temperature**

- Use a weekly schedule for your normal domestic hot water needs (only in scheduled mode).
	- Program to heat up the DHW tank to a preset value (Storage comfort = higher DHW tank temperature) during the night, because then space heating demand is lower.
	- If heating up the DHW tank once at night is not sufficient, program to additionally heat up the DHW tank to a preset value (Storage eco = lower DHW tank temperature) during the day.
- Make sure the desired DHW tank temperature is NOT too high. **Example:** After installation, lower the DHW tank temperature daily by 1°C and check if you still have enough hot water.
- Program to turn ON the domestic hot water pump only during periods of the day when instant hot water is necessary. **Example:** In the morning and evening.

### **5 Maintenance and service**

### **5.1 Overview: Maintenance and service**

The installer has to perform a yearly maintenance. You can find the contact/helpdesk number via the user interface.

As end user, you have to:

- Keep the area around the unit clean.
- Keep the user interface clean with a soft damp cloth. Do NOT use any detergents.
- Regularly check if the water pressure indicated on the manometer is above 1 bar.

#### **Refrigerant**

This product contains fluorinated greenhouse gases. Do NOT vent gases into the atmosphere.

Refrigerant type: R410A

Global warming potential (GWP) value: 2087.5

### **NOTICE**

In Europe, the **greenhouse gas emissions** of the total refrigerant charge in the system (expressed as tonnes  $CO<sub>2</sub>$ -equivalent) is used to determine the maintenance intervals. Follow the applicable legislation.

**Formula to calculate the greenhouse gas emissions:** GWP value of the refrigerant  $\times$  Total refrigerant charge [in kg] / 1000

Please contact your installer for more information.

### **5.2 To find the contact/helpdesk number**

**Prerequisite:** You switched the permission level to Advanced end user.

**1** Go to [6.3.2]:  $\bullet$  > Information > Error handling > Contact/ helpdesk number.

### **6 Troubleshooting**

### **6.1 Symptom: You are feeling too cold (hot) in your living room**

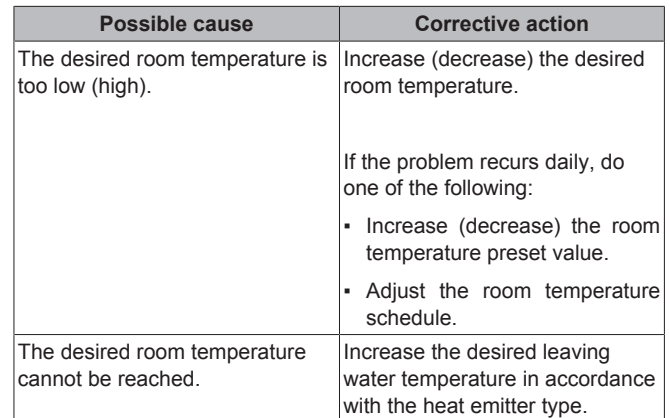

### **6.2 Symptom: The water at the tap is too cold**

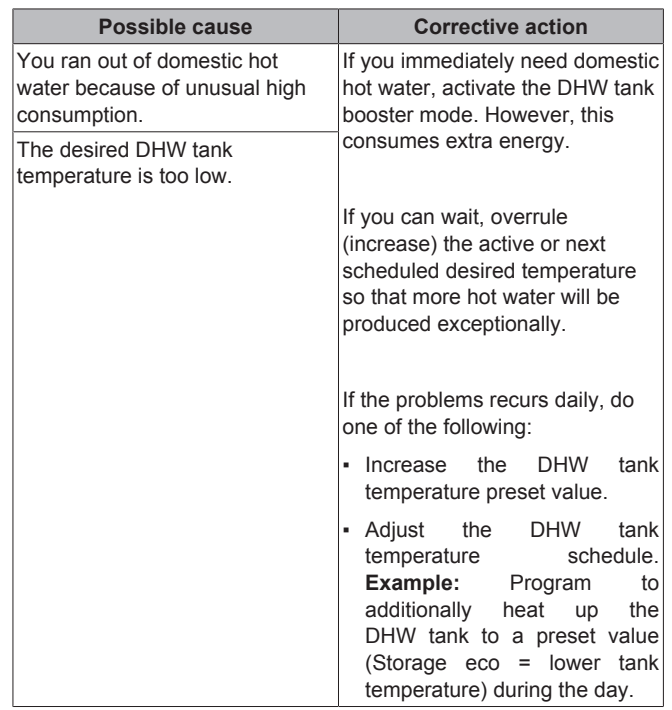

### **6.3 Symptom: Heat pump failure**

When the heat pump fails to operate, the backup heater and antilegionella heater can serve as an emergency heater and either automatically or non-automatically take over the heat load.

- When auto emergency is **activated** and a heat pump failure occurs:
	- The backup heater will automatically take over the heat load.
	- . The anti-legionella heater will automatically take over the domestic hot water production.
- When auto emergency is **not activated** and a heat pump failure occurs, the domestic hot water and space heating operations will stop and need to be recovered manually. The user interface will then ask you to confirm whether the backup heater or antilegionella heater can take over the heat load or not.

### **7 Glossary**

When the heat pump fails,  $\overline{w}$  will appear on the user interface.

![](_page_9_Picture_112.jpeg)

### **INFORMATION**

li I

When the backup heater or anti-legionella heater takes over the heat load, electricity consumption will be considerably higher.

## **7 Glossary**

#### **DHW = Domestic hot water**

Hot water used, in any type of building, for domestic purposes.

#### **LWT = Leaving water temperature**

Water temperature at the water outlet of the heat pump.

![](_page_10_Picture_0.jpeg)

![](_page_10_Picture_3.jpeg)

![](_page_11_Picture_1.jpeg)

![](_page_11_Picture_4.jpeg)

Zandvoordestraat 300, B-8400 Oostende, Belgium

ة 2016 - التي تقديم التي تقديم التي تقديم التي تقديم التي تقديم التي تقديم التي تقديم التي تقديم ال<br>4P449973-1 2016.06